**Corporate Onboarding User Guide** 

# **Oracle Banking Credit Facilities Process Management**

Release 14.5.5.0.0

**Part Number** F13287-01 May 2022

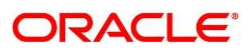

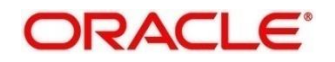

#### **Customer Onboarding User Guide**

Oracle Financial Services Software Limited Oracle Park Off Western Express Highway Gurgaon (East) Mumbai, Maharashtra 400 063 India

Worldwide Inquiries: Phone: +91 22 6718 3000 Fax: +91 22 6718 3001 <https://www.oracle.com/industries/financial-services/index.html>

Copyright © 2018, 2022, Oracle and/or its affiliates. All rights reserved. Oracle and Java are registered trademarks of Oracle and/or its affiliates. Other names may be trademarks of their respective owners.

U.S. GOVERNMENT END USERS: Oracle programs, including any operating system, integrated software, any programs installed on the hardware, and/or documentation, delivered to U.S. Government end users are "commercial computer software" pursuant to the applicable Federal Acquisition Regulation and agencyspecific supplemental regulations. As such, use, duplication, disclosure, modification, and adaptation of the programs, including any operating system, integrated software, any programs installed on the hardware, and/or documentation, shall be subject to license terms and license restrictions applicable to the programs. No other rights are granted to the U.S. Government.

This software or hardware is developed for general use in a variety of information management applications. It is not developed or intended for use in any inherently dangerous applications, including applications that may create a risk of personal injury. If you use this software or hardware in dangerous applications, then you shall be responsible to take all appropriate failsafe, backup, redundancy, and other measures to ensure its safe use. Oracle Corporation and its affiliates disclaim any liability for any damages caused by use of this software or hardware in dangerous applications.

This software and related documentation are provided under a license agreement containing restrictions on use and disclosure and are protected by intellectual property laws. Except as expressly permitted in your license agreement or allowed by law, you may not use, copy, reproduce, translate, broadcast, modify, license, transmit, distribute, exhibit, perform, publish or display any part, in any form, or by any means. Reverse engineering, disassembly, or decompilation of this software, unless required by law for interoperability, is prohibited. The information contained herein is subject to change without notice and is not warranted to be error-free. If you find any errors, please report them to us in writing.

This software or hardware and documentation may provide access to or information on content, products and services from third parties. Oracle Corporation and its affiliates are not responsible for and expressly disclaim all warranties of any kind with respect to third-party content, products, and services. Oracle Corporation and its affiliates will not be responsible for any loss, costs, or damages incurred due to your access to or use of third-party content, products, or services.

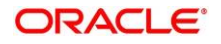

#### Table of Contents

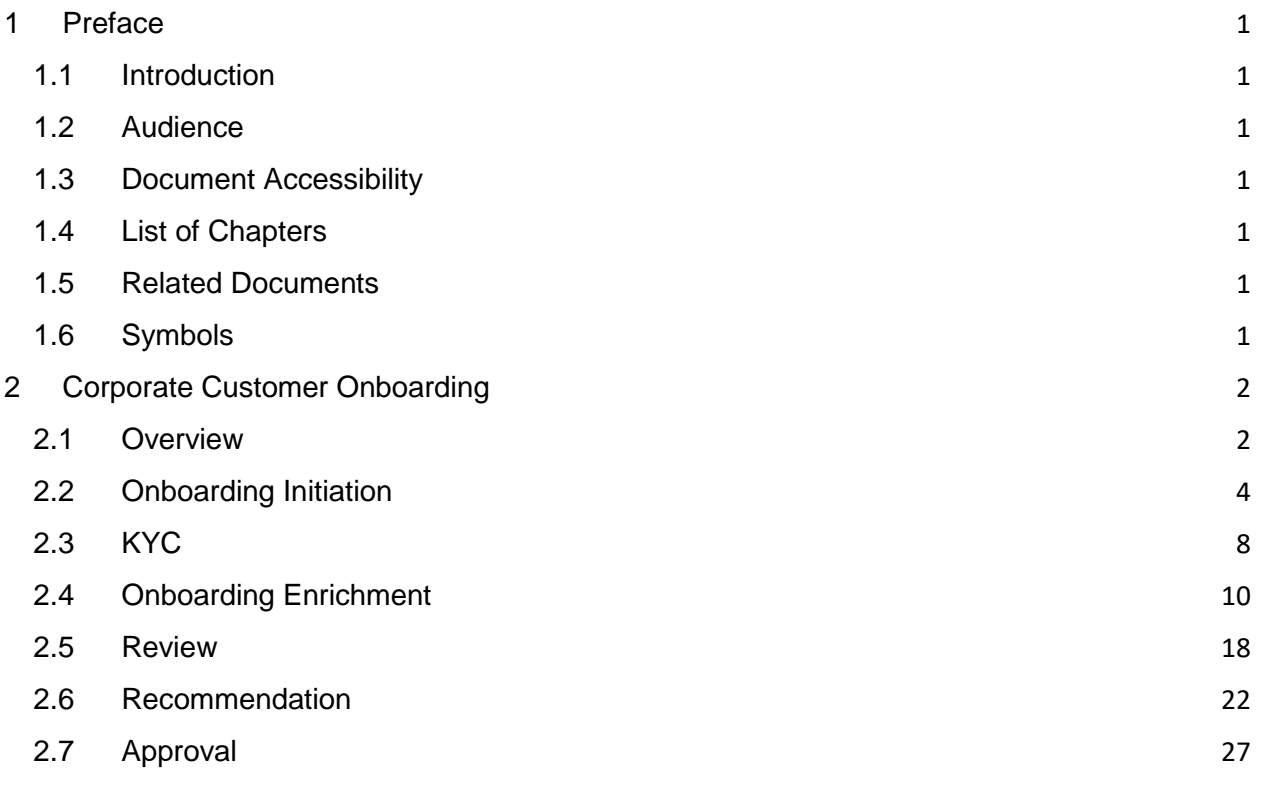

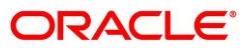

## <span id="page-3-0"></span>1 Preface

### <span id="page-3-1"></span>1.1 Introduction

This guide provides step-by-step instructions to onboard a Corporate customer using Oracle Banking Enterprise Party Management.

### <span id="page-3-2"></span>1.2 Audience

This manual is for the Bankers responsible for onboarding corporate customers into the bank.

### <span id="page-3-3"></span>1.3 Document Accessibility

For information about Oracle's commitment to accessibility, visit the Oracle Accessibility Program website at<http://www.oracle.com/pls/topic/lookup?ctx=acc&id=docacc.>

### <span id="page-3-4"></span>1.4 List of Chapters

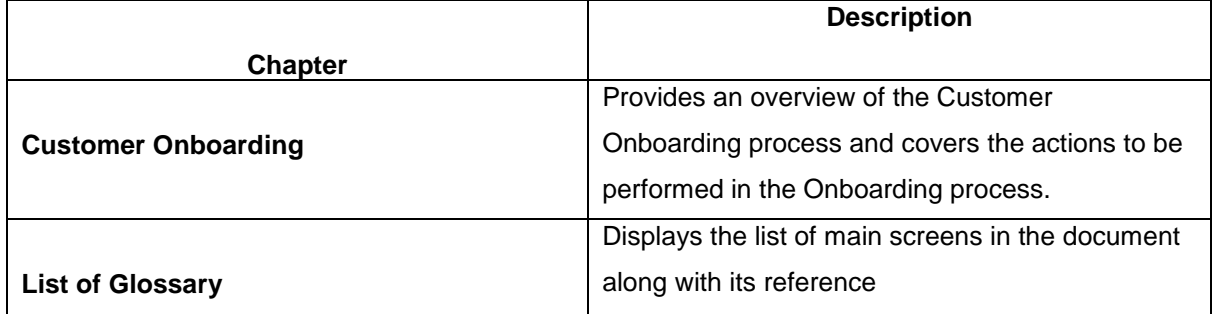

### <span id="page-3-5"></span>1.5 Related Documents

- 1. The Procedures User Manual
- 2. Customer 360 User Manual

### <span id="page-3-6"></span>1.6 Symbols

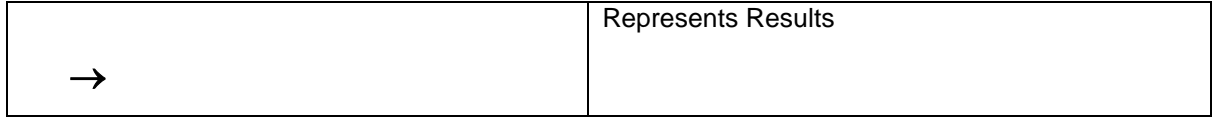

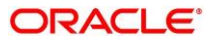

# <span id="page-4-0"></span>2 Corporate Customer Onboarding

### <span id="page-4-1"></span>2.1 Overview

Corporate Customer Onboarding is an umbrella term that is often used to describe the entire process that users go through when they start their journey as a customer of banking product or service. The onboarding is an ongoing process, which helps banks to create relationship with customers. In a bank there would be RM for every corporate customers, the respective RM would take care of the customer to successful on board into the bank. The various activities performed for Corporate Customer Onboarding process are:

- Initiation
- KYC
- Enrichment
- Review
- Recommendation
- Approval

### 2.1.1 Process Flow Diagram

The flow diagram illustrating the different stages in Corporate Customer Onboarding process is shown below for reference:

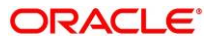

### **Figure 1: Corporate Onboarding Process Flow**

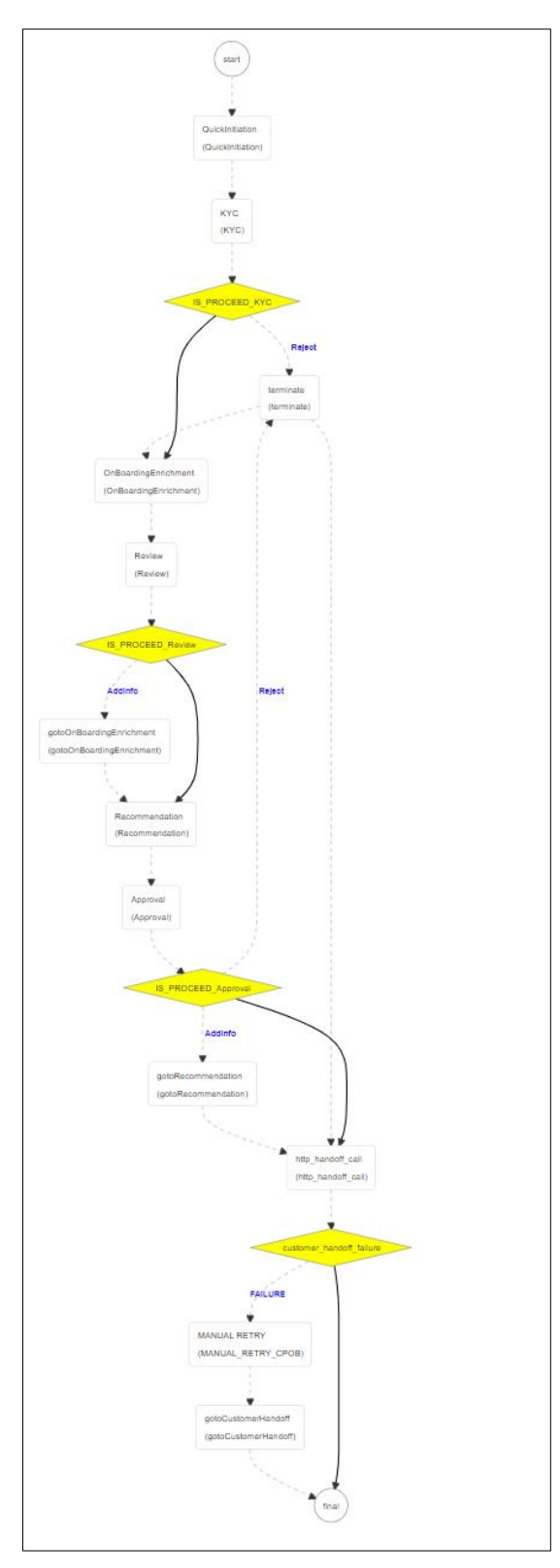

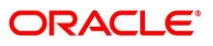

### <span id="page-6-0"></span>2.2 Onboarding Initiation

In this stage, the Relationship Manager can capture basic demographic information about the corporate customer to be on-boarded using Oracle Banking Enterprise Party Management. To initiate the Onboarding process:

- 1. From the home page, navigate to left menu and click **Corporate Onboarding**.
	- $\rightarrow$  The system displays the **Quick Initiation** window.

**Figure 2: Corporate Quick Initiation**

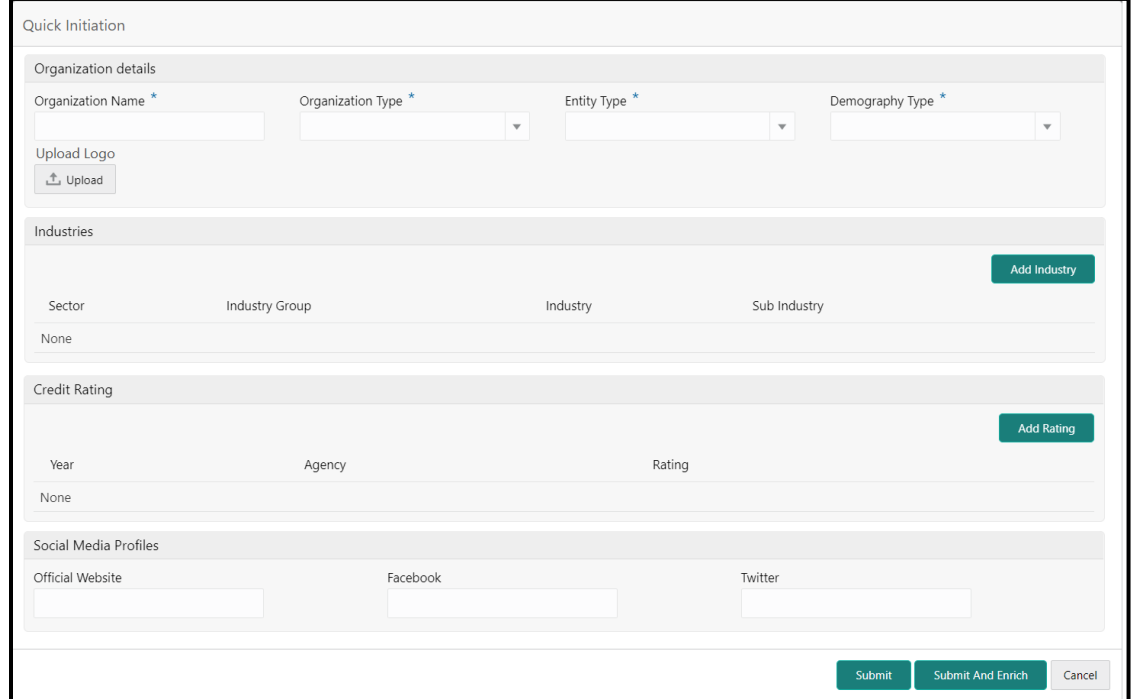

2. Type the following details about the customer:

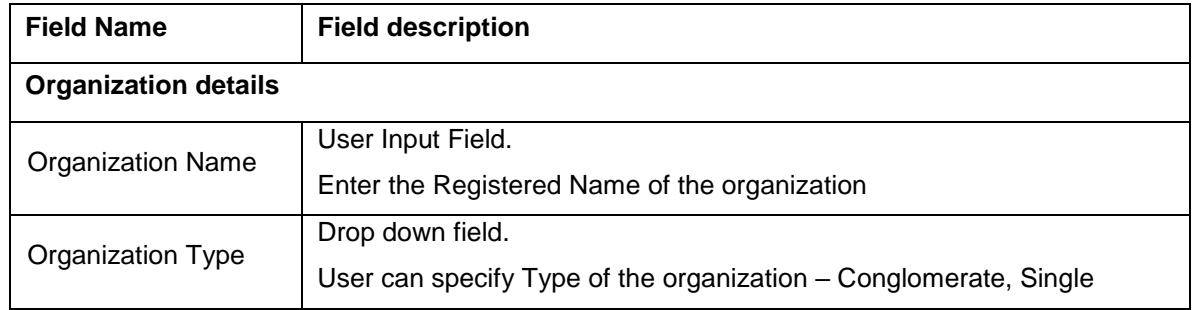

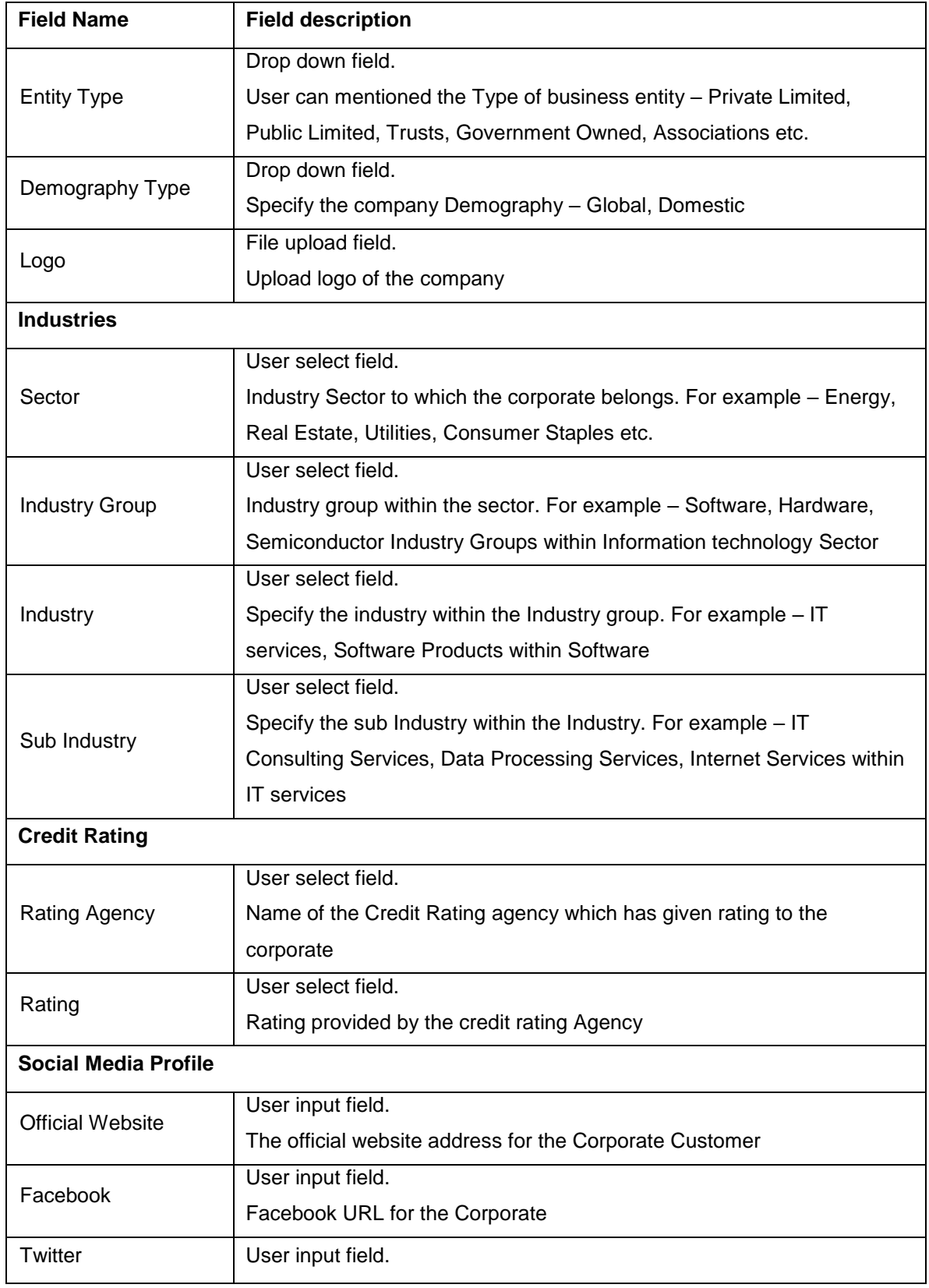

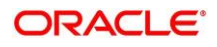

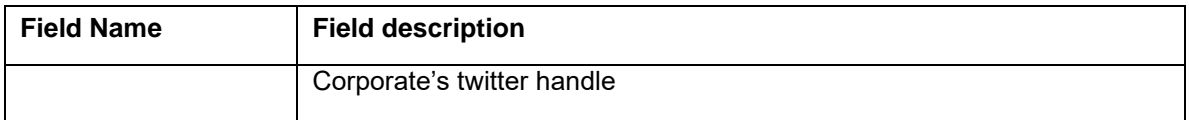

- 3. To submit the customer details, click **Submit**.
- 4. To cancel the initiation operation, click the **cancel button**.
- 5. Upon clicking **Submit**, the system creates unique party ID for the customer and displays the **Initiation - Basic Details** page.
	- 6. Click Next.
		- → The system displays the **Initiation Comments** page.
	- 7. The Relationship Managers can capture overall comments for the Initiation stage in this data segment. Capturing comments helps in better understanding of the task by the banker who will work with this task in next stage.

#### **Figure 31: Initiation – Comments**

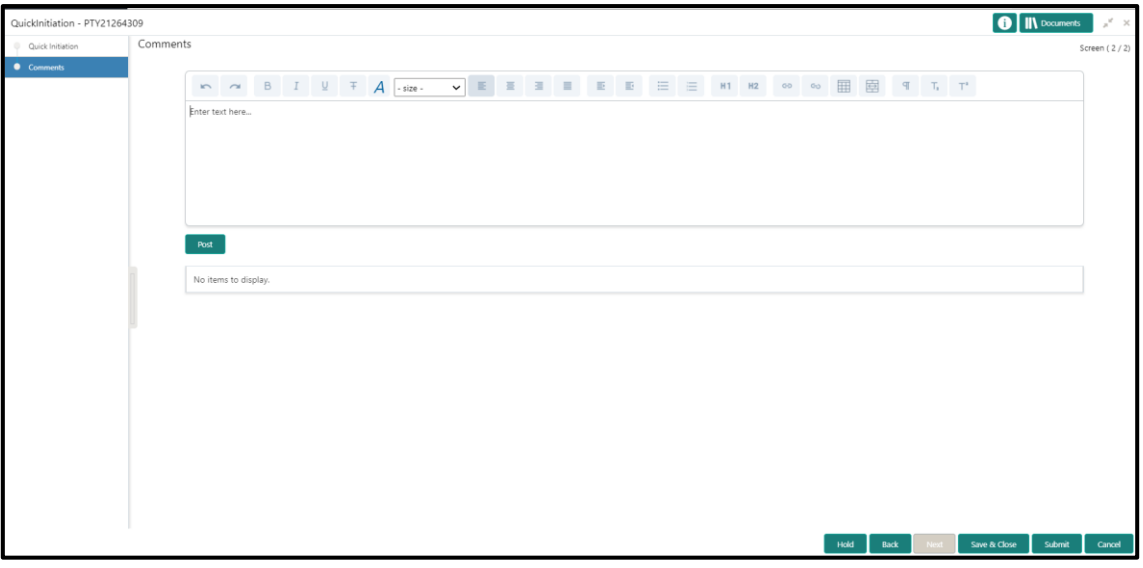

- 8. Type the overall **Comments** for the Onboarding Initiation stage.
- 9. Click **Post**.
	- $\rightarrow$  The system posts the comments below the **Comments** text box.
- 10. Click **Submit**.
	- → The system displays the **Checklist** window.
- 11. Select the Outcome as **Proceed**, and click **Submit**.
	- → The system moves the task to the KYC stage.

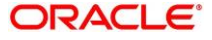

#### **Action Buttons**

After providing required data, you will be able to perform one of the below actions –

**Submit –** On Submit, the checklists applicable for the stage will be defaulted based on the application category. On Verifying all the checklist and on selection of the outcome, the task will be submitted.

**Save & Close** – On click of Save & Close, the captured details will be saved.

• If mandatory fields have not been captured, system will display error until the mandatory fields are captured.

**Hold** – On Click of Hold, the captured details will be saved and the task status will be suspended and will be available in the Hold queue. This option is used, if there are any pending information to be captured.

• If mandatory fields have not been captured, system will display error until the mandatory fields have been captured.

**Cancel** – On Click the system will ask for confirmation and on confirming the task will be closed without saving the data.

**Next** – On click of Next, the details of the captured will be saved and then system will move to the Next Screen.

• If mandatory fields have not been captured, system will display error until the mandatory fields have been captured.

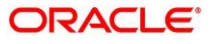

### <span id="page-10-0"></span>2.3 KYC

In this stage, the Relationship Manager can capture KYC details about the corporate customer to be onboarded using Oracle Banking Enterprise Party Management.

To initiate the Onboarding process:

- 1. To acquire and edit the KYC task, navigate to **Tasks > Free Tasks**.
	- → The system displays the **Free Tasks** page.
- 2. Select the required task, and click **Acquire and Edit**.
	- $\rightarrow$  The system displays the KYC Customer KYC Details Summary page.

**Figure 42: KYC Details**

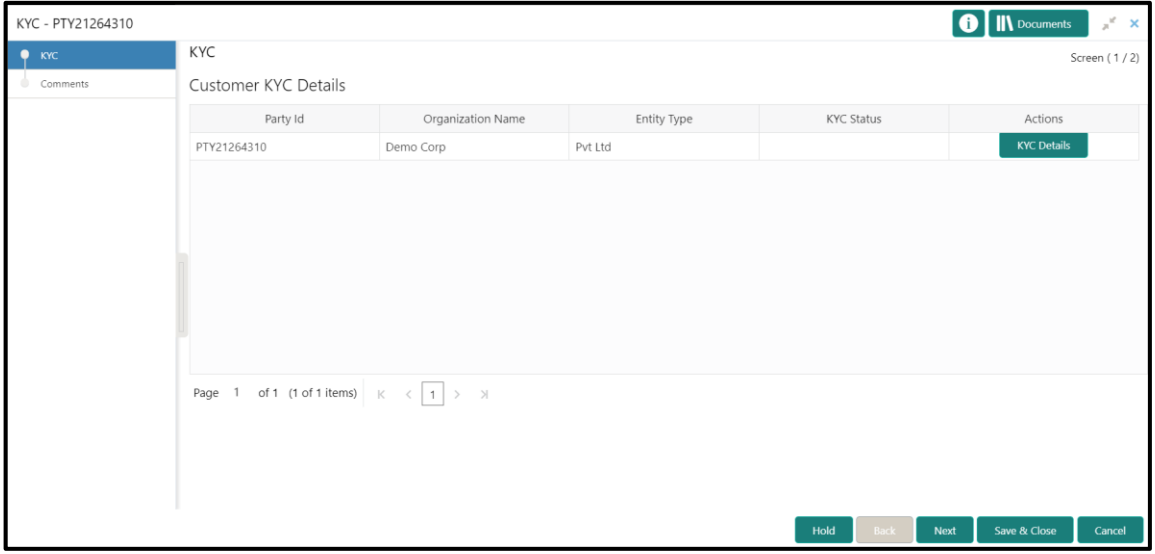

3. Click on the **KYC Details** button to update the status of KYC Check

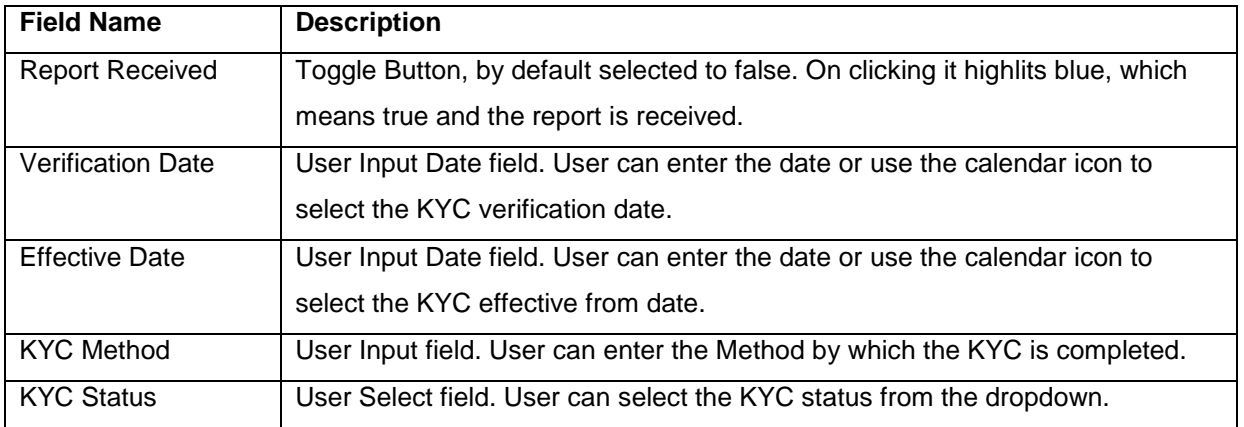

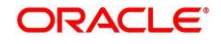

- 4. Once details are updated, click on **Next** button
	- The system displays the **KYC – Comments** page.
- 5. Click **Submit**.
	- → The system displays the **Checklist** window.
- 6. Select the Outcome as **Approve**, and click **Submit**.
	- → The system moves the task to the **Enrichment** stage.

#### **Action Buttons**

After providing required data, you will be able to perform one of the below actions –

**Save & Close** – On click of Save & Close, the captured details will be saved

• If mandatory fields have not been captured, system will display error until the mandatory fields are captured.

**Hold** – On Click of Hold, the captured details will be saved and the task status will be suspended and will be available in the Hold queue. This option is used, if there are any pending information to be captured.

• If mandatory fields have not been captured, system will display error until the mandatory fields have been captured.

**Cancel** – On Click, the system will ask for confirmation and on confirming the task will be closed without saving the data.

**Next** – On click of Next, the details of the captured will be saved and then system will move to the Next Screen.

• If mandatory fields have not been captured, system will display error until the mandatory fields have been captured.

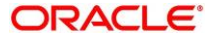

### <span id="page-12-0"></span>2.4 Onboarding Enrichment

In this stage, the Relationship Manager can capture detailed information about the corporate customer to be added in Oracle Banking Enterprise Party Management.

To initiate the Onboarding process:

- 1. To acquire and edit the Onboarding Enrichment task, navigate to **Tasks > Free Tasks**.
	- → The system displays the **Free Tasks** page.
- 2. Select the required task, and click **Acquire and Edit**.
	- → The system displays the **Onboarding Enrichment** Summary page.

#### **Figure 53: Corporate Onboarding Enrichment Screen**

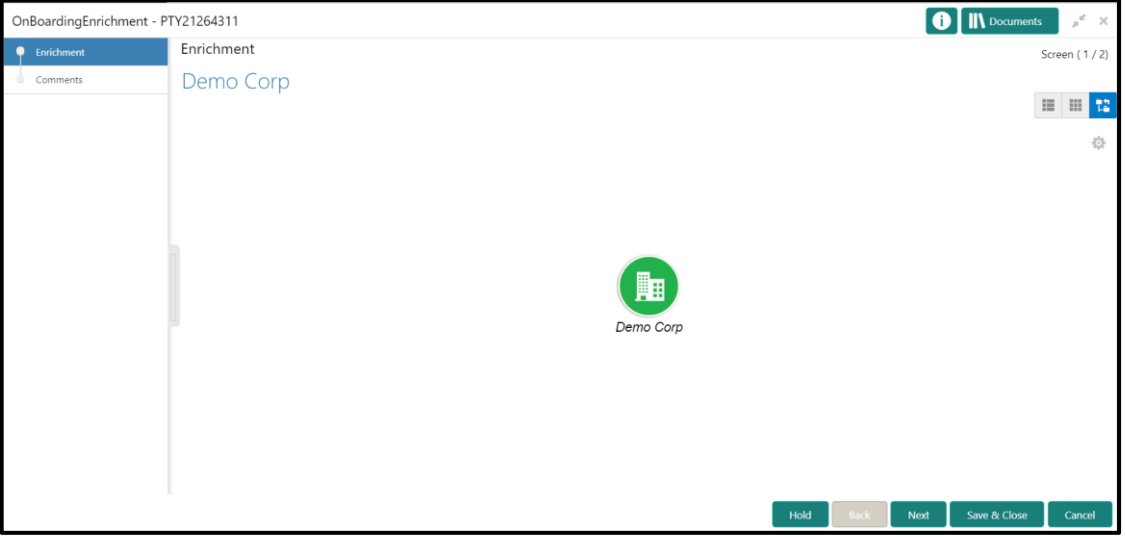

- 3. By default, the onboarded customer is displayed as an icon under the Tree view
- 4. Default view can be changed to List View or Table View, if required
- 5. Right Click on the customer icon for possible option:

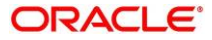

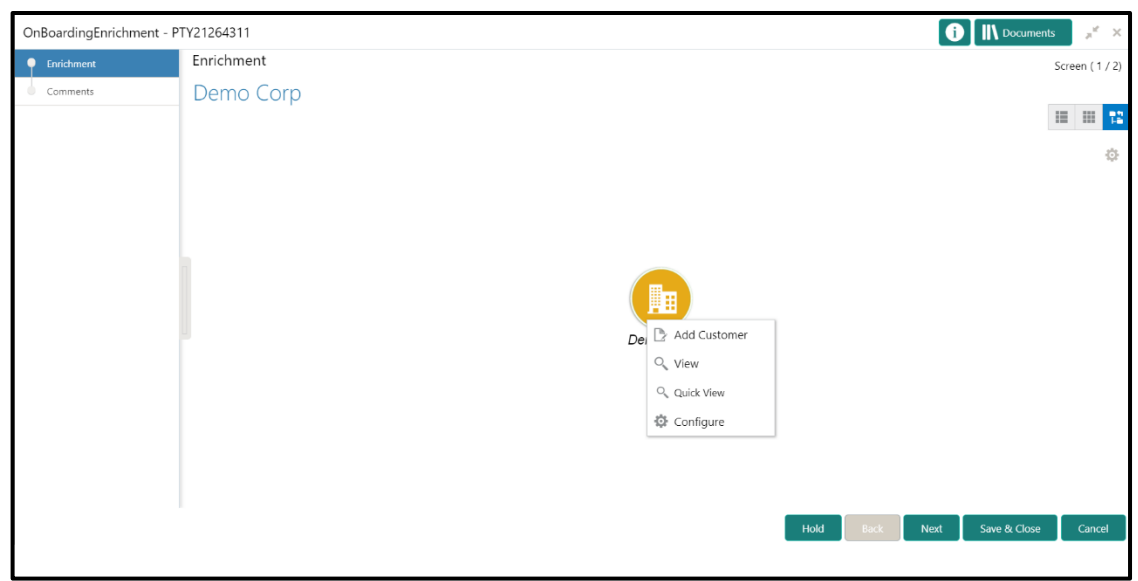

### **Figure 64: Corporate Onboarding Enrichment Options**

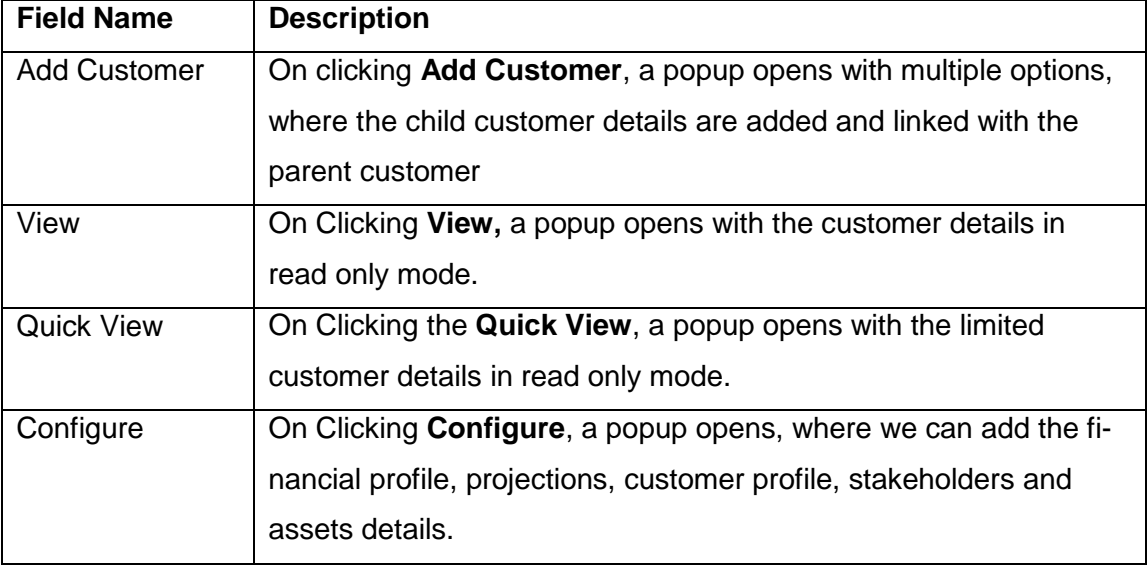

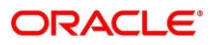

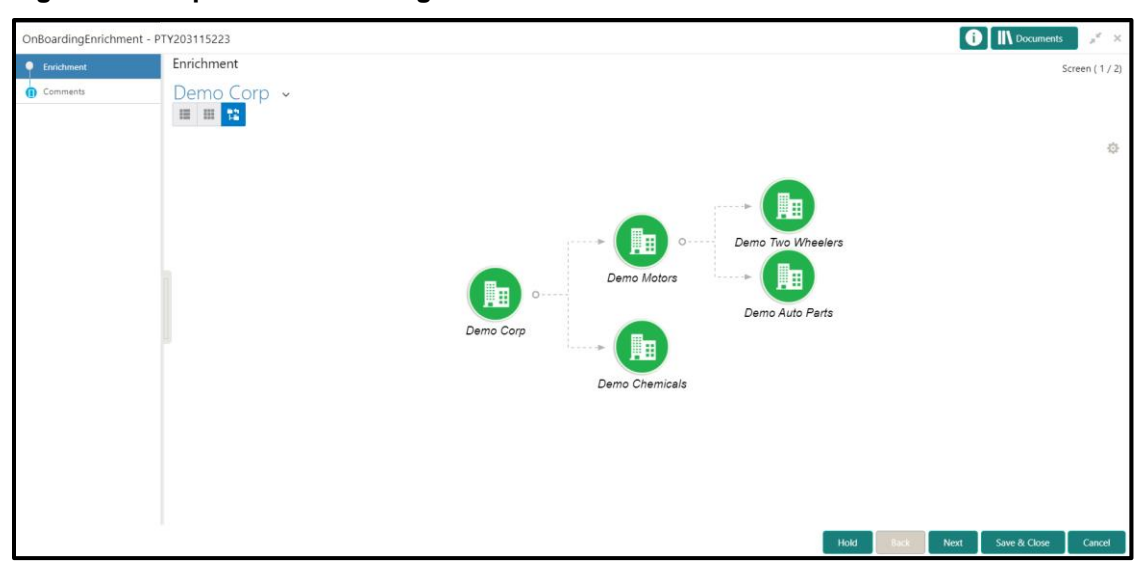

**Figure 75: Corporate Onboarding Enrichment Screen – Horizontal Tree View**

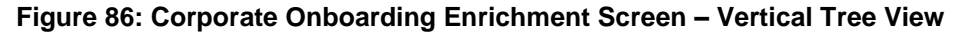

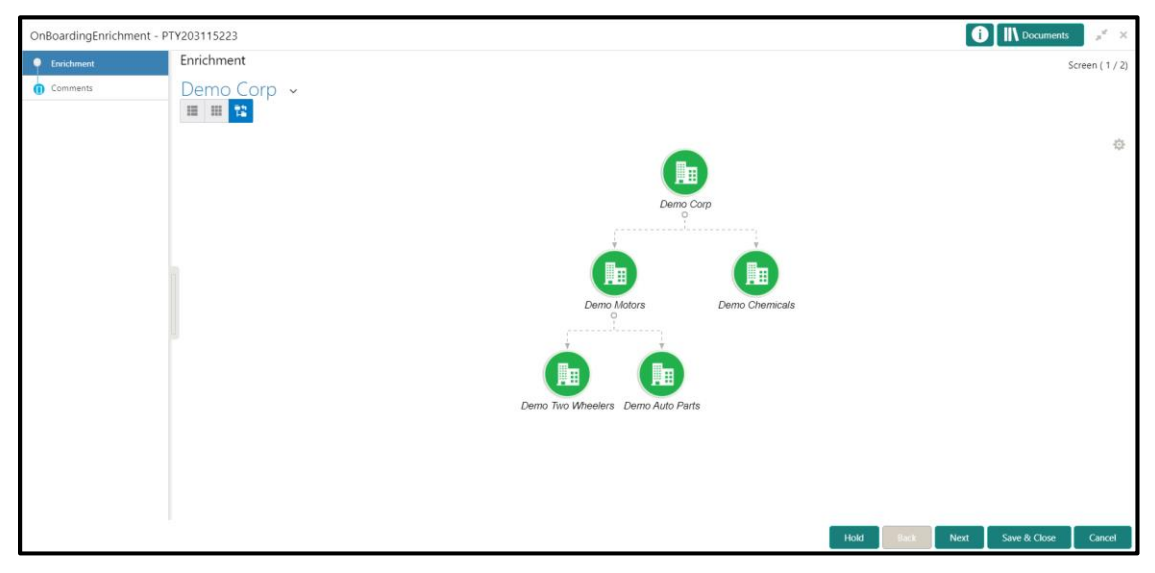

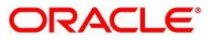

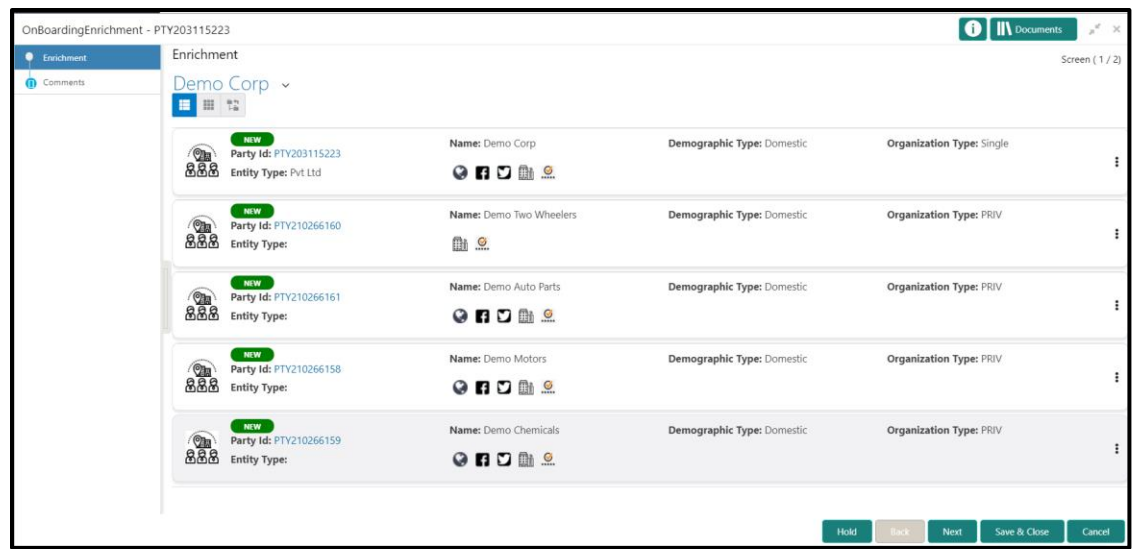

**Figure 97: Corporate Onboarding Enrichment Screen – List View**

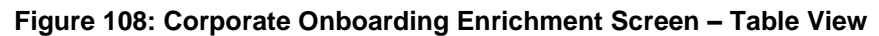

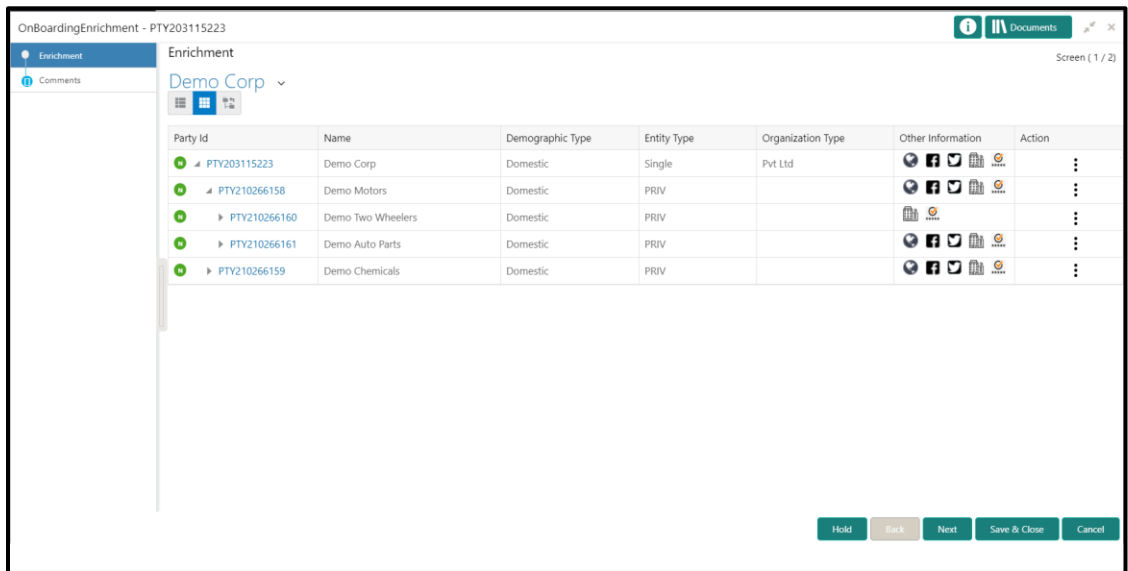

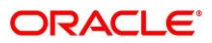

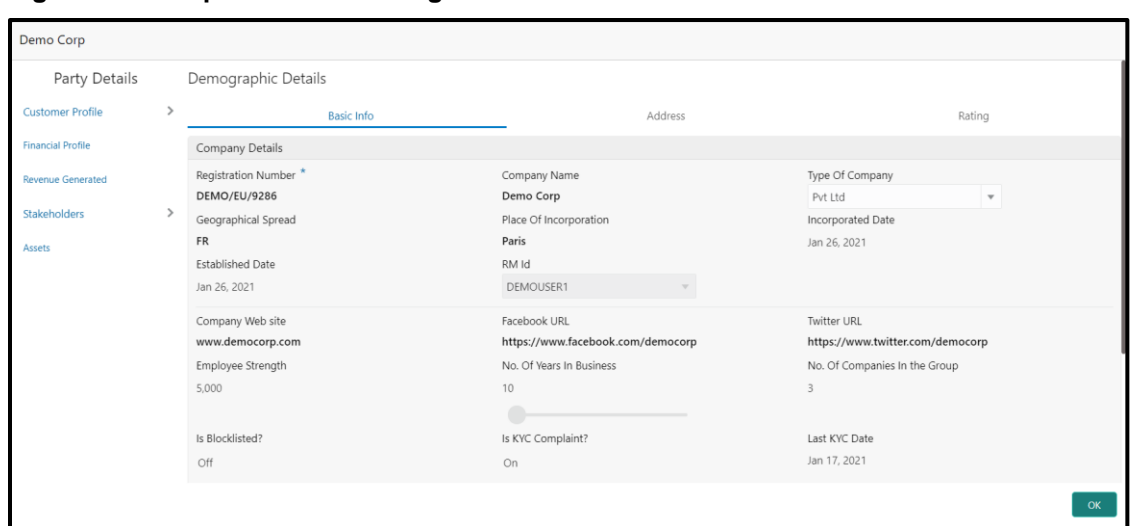

**Figure 119: Corporate Onboarding Enrichment Screen – Table View**

6. Following additional information can be added or enriched for the Corporate Customer under **Configure** option

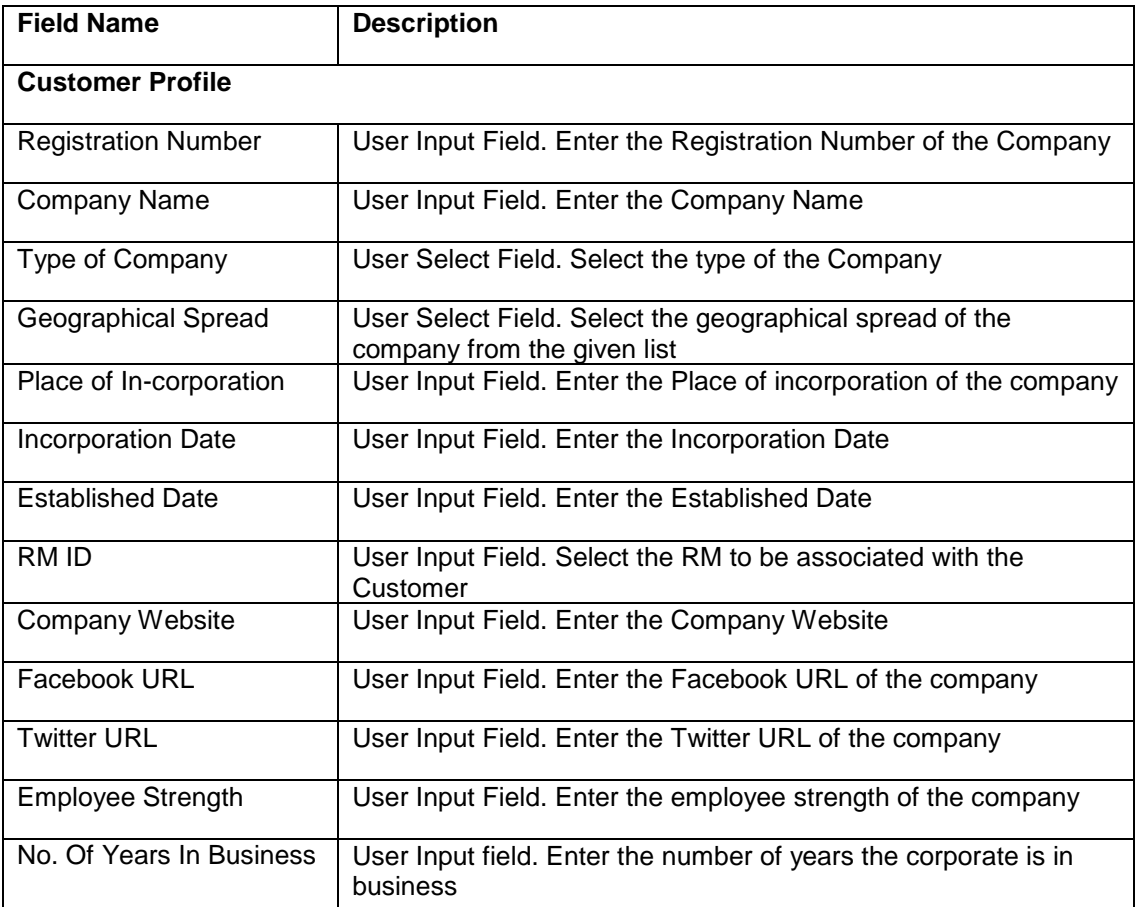

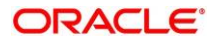

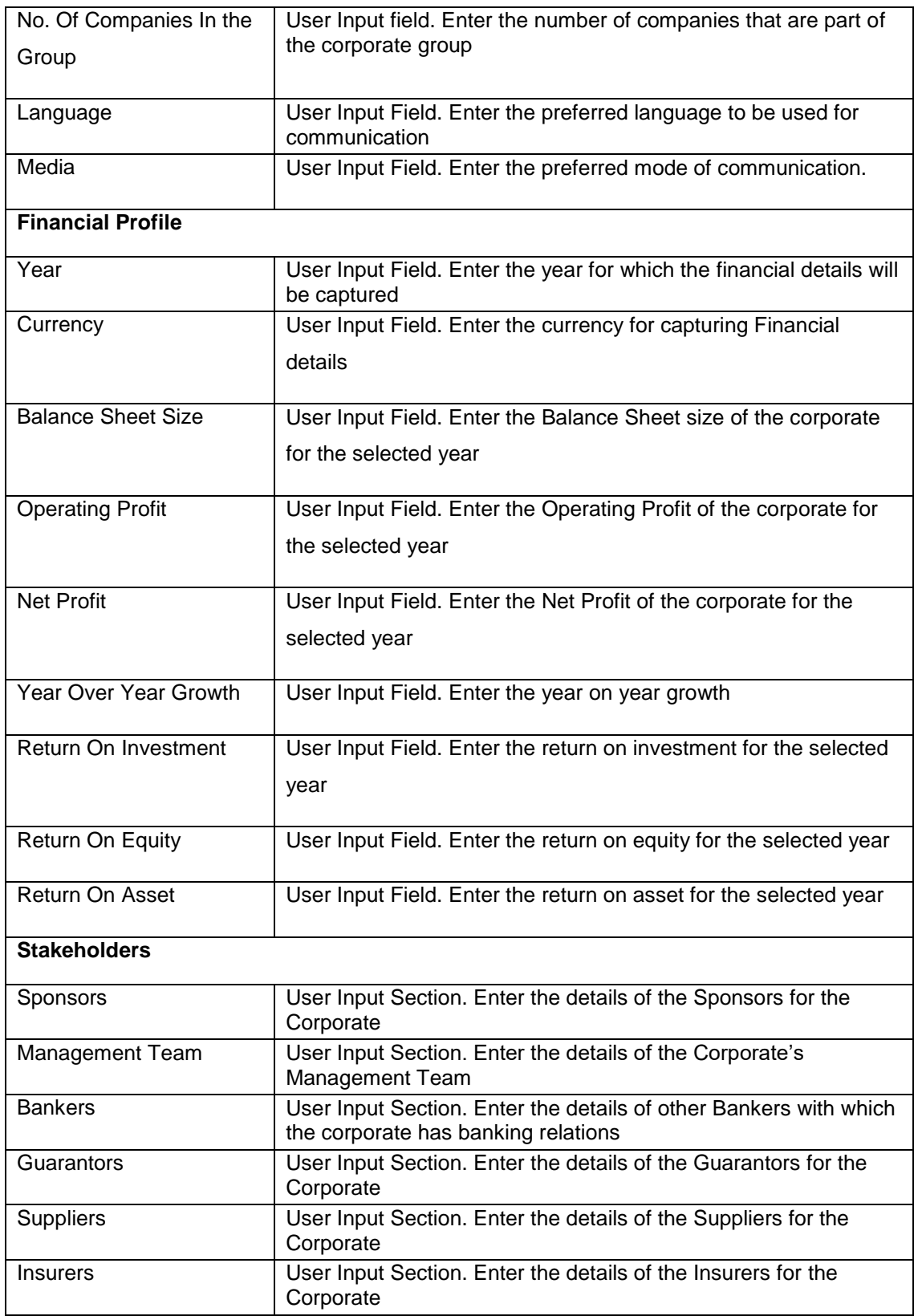

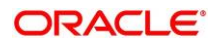

#### **Action Buttons**

After providing required data, you will be able to perform one of the below actions – **Save & Close** – On click of Save & Close, the captured details will be saved.

• If mandatory fields have not been captured, system will display error until the mandatory fields are captured.

**Hold** – On Click of Hold, the captured details will be saved and the task status will be suspended and will be available in the Hold queue. This option is used, if there are any pending information to be captured.

• If mandatory fields have not been captured, system will display error until the mandatory fields have been captured.

**Cancel** – On Click the system will ask for confirmation and on confirming the task will be closed without saving the data. 41

**Next** – On click of Next, the details of the captured will be saved and then system will move to the Next Screen.

- If mandatory fields have not been captured, system will display error until the mandatory fields have been captured.
- 7. Click Next.
	- → The system displays the **Onboarding Enrichment Comments** page.
- 8. The Relationship Managers can capture overall comments for the Enrichment stage in this data segment. Capturing comments helps in better understanding of the task by the banker who will work with this task in next stage.
- 9. Type the overall **Comments** for the Onboarding Enrichment stage.
- 10. Click **Post**.
	- $\rightarrow$  The system posts the comments below the **Comments** text box.

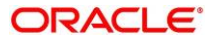

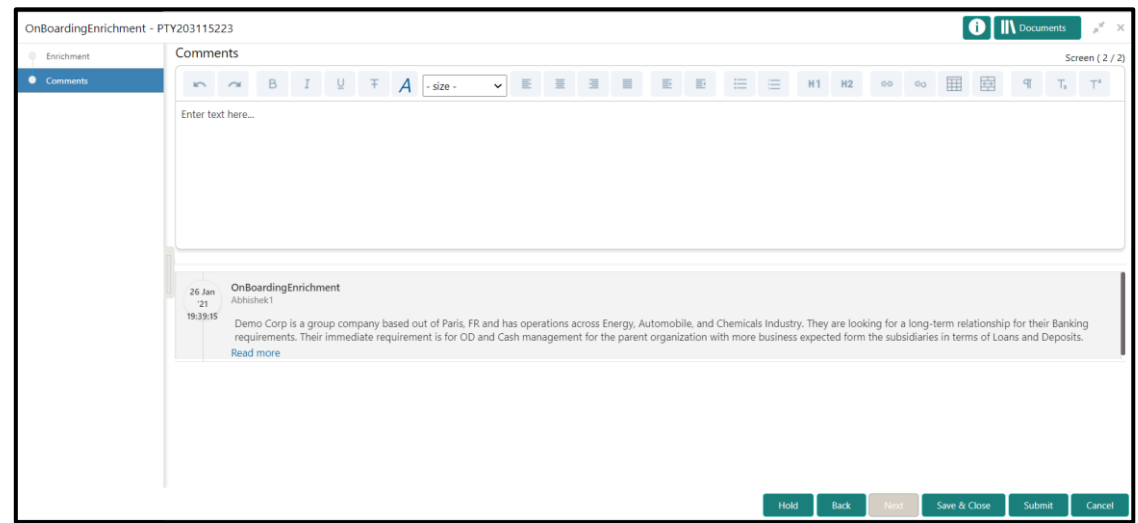

#### **Figure 1210: Enrichment – Comments**

- 11. Click **Submit**.
	- → The system displays the **Checklist** window.
- 12. Select the Outcome as **Proceed**, and click **Submit**.
	- → The system moves the task to the **Review** stage.

#### **Action Buttons**

After providing required data, you will be able to perform one of the below actions –

**Submit –** On Submit, the checklists applicable for the stage will be defaulted based on the application category. On Verifying all the checklist and on selection of the outcome, the task will be submitted. **Save & Close** – On click of Save & Close, the captured details will be saved.

 If mandatory fields have not been captured, system will display error until the mandatory fields are captured.

**Hold** – On Click of Hold, the captured details will be saved and the task status will be suspended and will be available in the Hold queue. This option is used, if there are any pending information to be captured.

• If mandatory fields have not been captured, system will display error until the mandatory fields have been captured.

**Cancel** – On Click the system will ask for confirmation and on confirming the task will be closed without saving the data.

Next – On click of Next, the captured details will be saved and then system will move to the Next Screen.

 If mandatory fields have not been captured, system will display error until the mandatory fields have been captured.

### <span id="page-20-0"></span>2.5 Review

In this stage, the final reviewer reviews the customer details and moves the task to Approval stage if the details are appropriate. If the details are inappropriate, the reviewer can send the task back to the previous stage.

- 1. To acquire and edit the Review task, navigate to **Tasks > Free Tasks**.
	- → The system displays the **Free Tasks** page.
- 2. Select the required task, and click **Acquire and Edit**.
	- $\rightarrow$  The system displays the **Review** page.

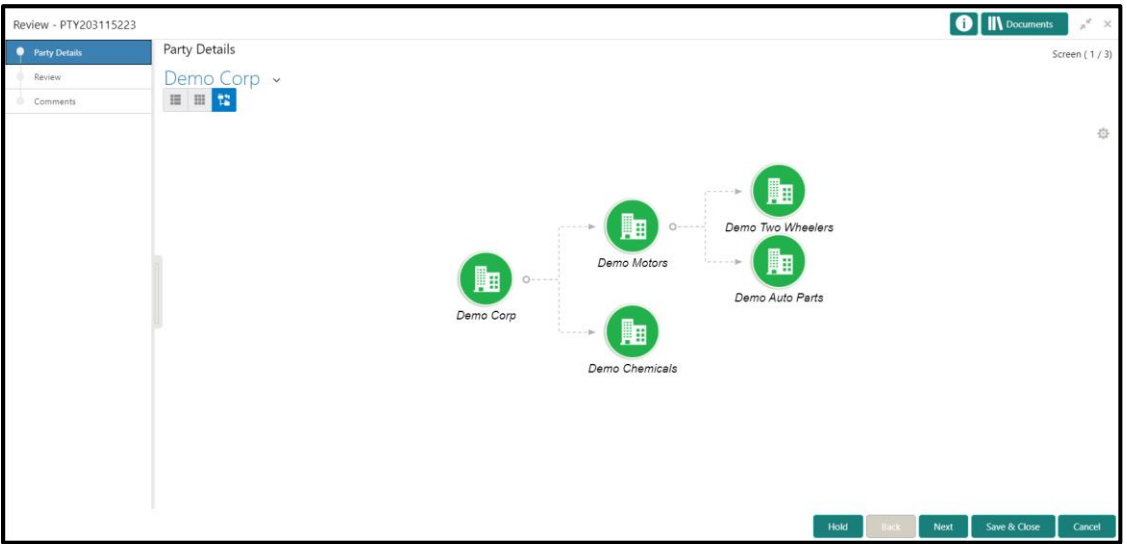

#### **Figure 1311: Corporate Customer – Review**

- 3. To view details captured for the corporate customer, right click on the icon in tree view and select view option or click on the Party Id hyper link in List or table view
- 4. After reviewing the customer information, click **Next**.
	- → The system displays the **Review Review Comments** page.

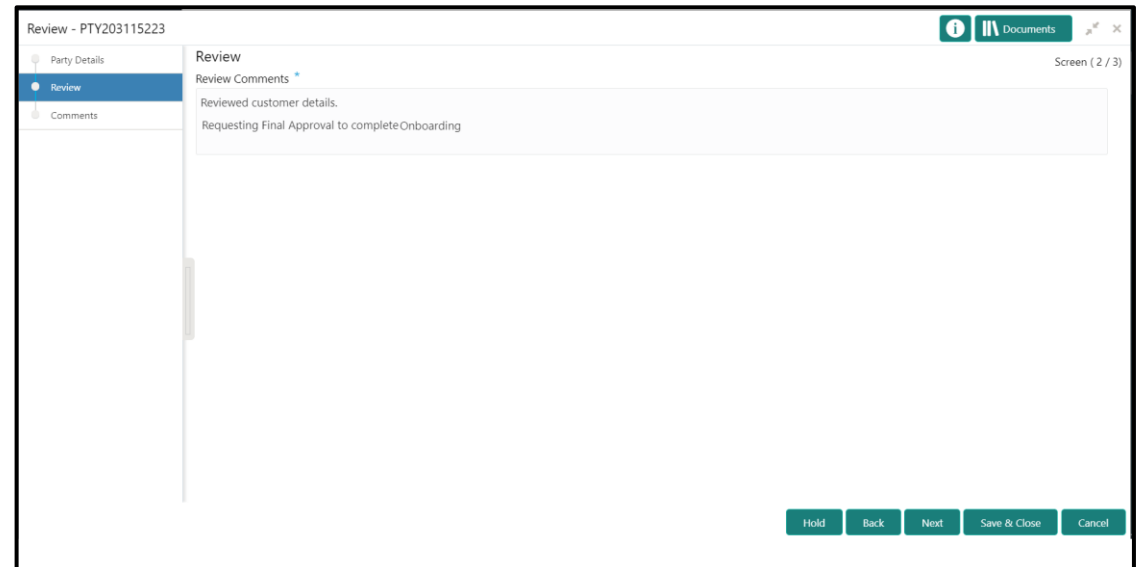

#### **Figure 14: Review – Review Comments**

#### **Action Buttons**

After providing required data, you will be able to perform one of the below actions –

**Save & Close** – On click of Save & Close, the captured details will be saved.

 If mandatory fields have not been captured, system will display error until the mandatory fields are captured.

**Hold** – On Click of Hold, the captured details will be saved and the task status will be suspended and will be available in the Hold queue. This option is used, if there are any pending information to be captured.

 If mandatory fields have not been captured, system will display error until the mandatory fields have been captured.

**Cancel** – On Click the system will ask for confirmation and on confirming the task will be closed without saving the data.

**Next** – On click of Next, the details of the captured will be saved and then system will move to the Next Screen.

- If mandatory fields have not been captured, system will display error until the mandatory fields have been captured.
- 5. Type the **Review Comments** and Click **Next**.
	- The system displays the **Overall Review – Comments** page.
- 6. Type the overall **Comments** for the **Review** stage.
- 7. Click **Post**.
	- $\rightarrow$  The system posts the comments below the **Comments** text box.

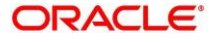

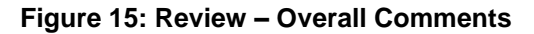

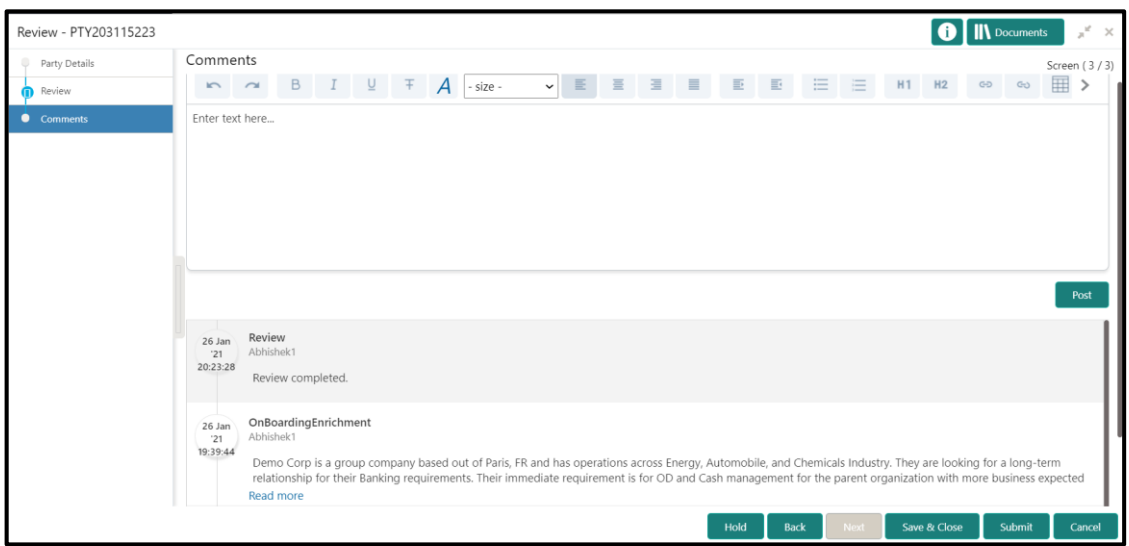

#### **Action Buttons**

After providing required data, you will be able to perform one of the below actions – **Submit –** On Submit, the checklists applicable for the stage will be defaulted based on the application category. On Verifying all the checklist and on selection of the outcome, the task will be submitted.

**Save & Close** – On click of Save & Close, the captured details will be saved.

 If mandatory fields have not been captured, system will display error until the mandatory fields are captured.

**Hold** – On Click of Hold, the captured details will be saved and the task status will be suspended and will be available in the Hold queue. This option is used, if there are any pending information to be captured.

 If mandatory fields have not been captured, system will display error until the mandatory fields have been captured.

**Cancel** – On Click the system will ask for confirmation and on confirming the task will be closed without saving the data.

**Next** – On click of Next, the details of the captured will be saved and then system will move to the Next Screen.

 If mandatory fields have not been captured, system will display error until the mandatory fields have been captured.

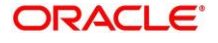

- 8. Click **Submit**.
	- The system displays the **Checklist** window.
- 9. Select the **Outcome.** The options available are **Proceed** and **Additional Info**.
	- If "Proceed" is selected as the Outcome, the task is moved to the **Recommendation** stage.
	- If "Additional Info" is selected as the Outcome, the task is moved back to the **Onboarding Enrichment** stage.

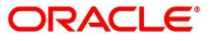

### <span id="page-24-0"></span>2.6 Recommendation

In this stage, the approver reviews the progress done so far and provides recommendations for each of the data segments with a decision as approve/reject. The approver also has an option to validate of the captured details are as per Bank's policy or not and if there are any steps required to mitigate the risk.

- 1. To acquire and edit the Review task, navigate to **Tasks > Free Tasks**.
	- → The system displays the **Free Tasks** page.
- 2. Select the required task, and click **Acquire and Edit**.
	- → The system displays the **Recommendation** page.

#### **Figure 1612: Corporate Customer – Recommendation**

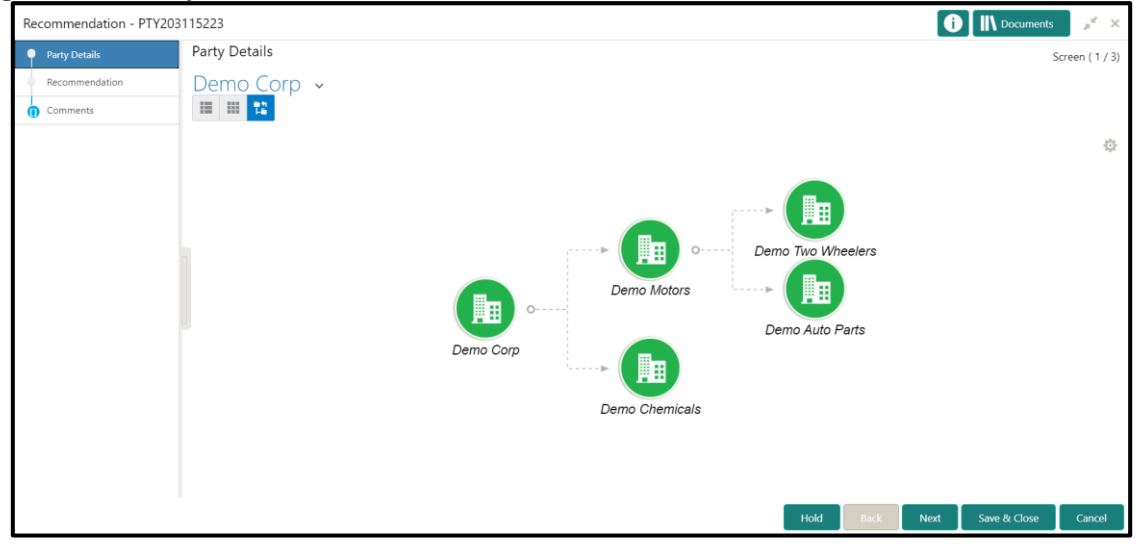

- 3. To view details captured for the corporate customer, right click on the icon in tree view and select view option or click on the Party Id hyperlink in List or table view.
- 4. Click Next to go to Recommendation page which allows decision for each section to be updated by the Approver

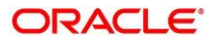

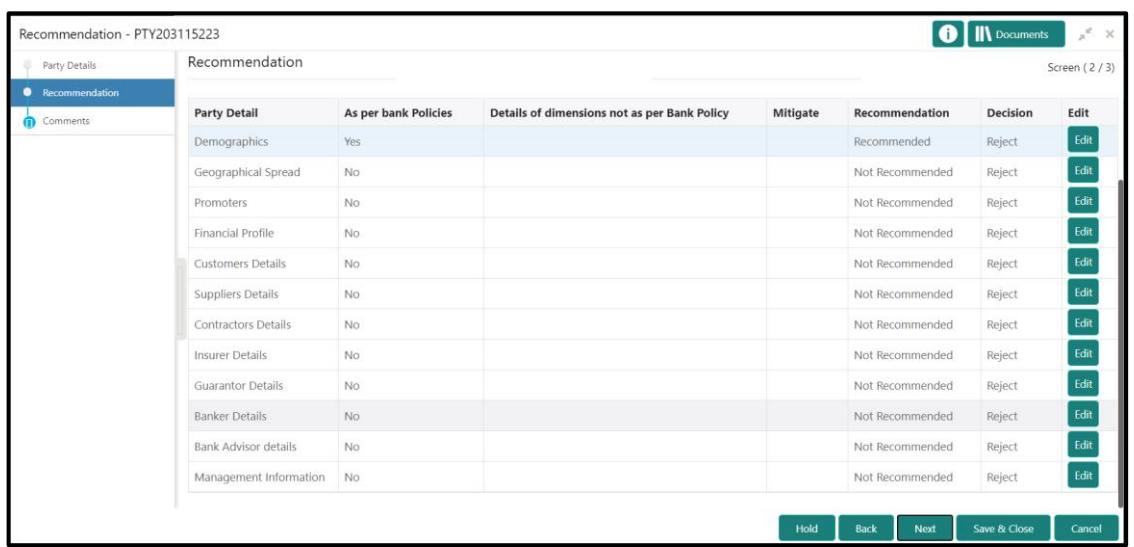

#### **Figure 1713: Corporate Customer – Update Recommendation**

### **Figure 1814: Corporate Customer – Onboarding Approval**

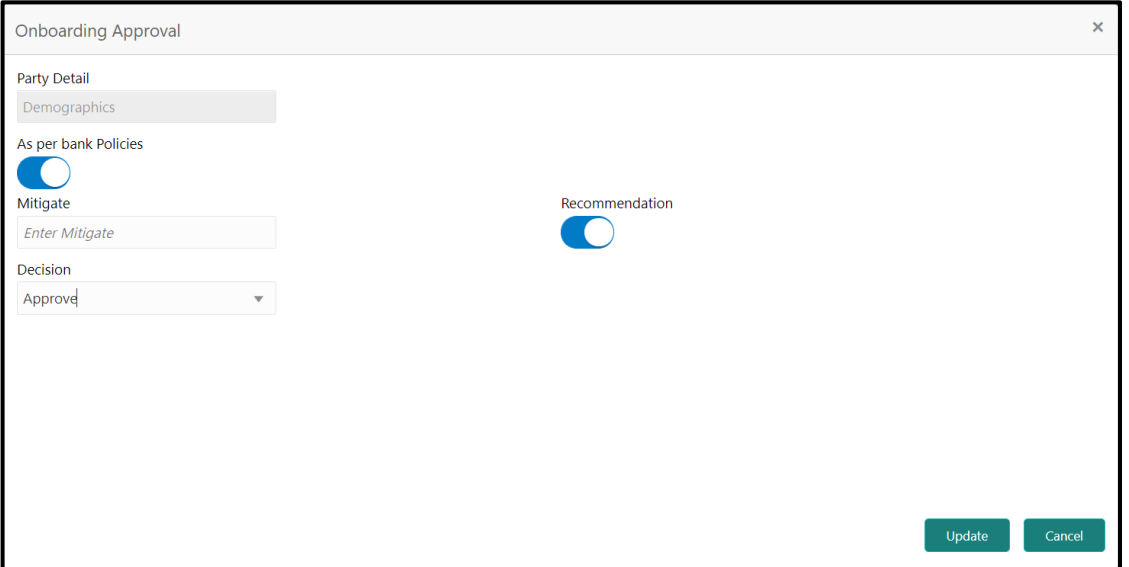

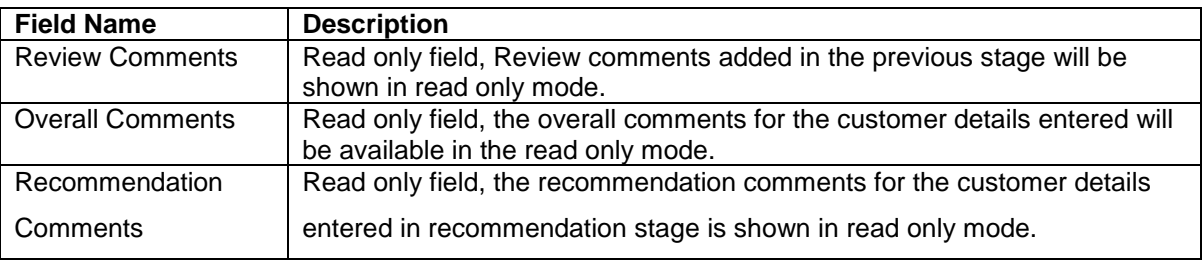

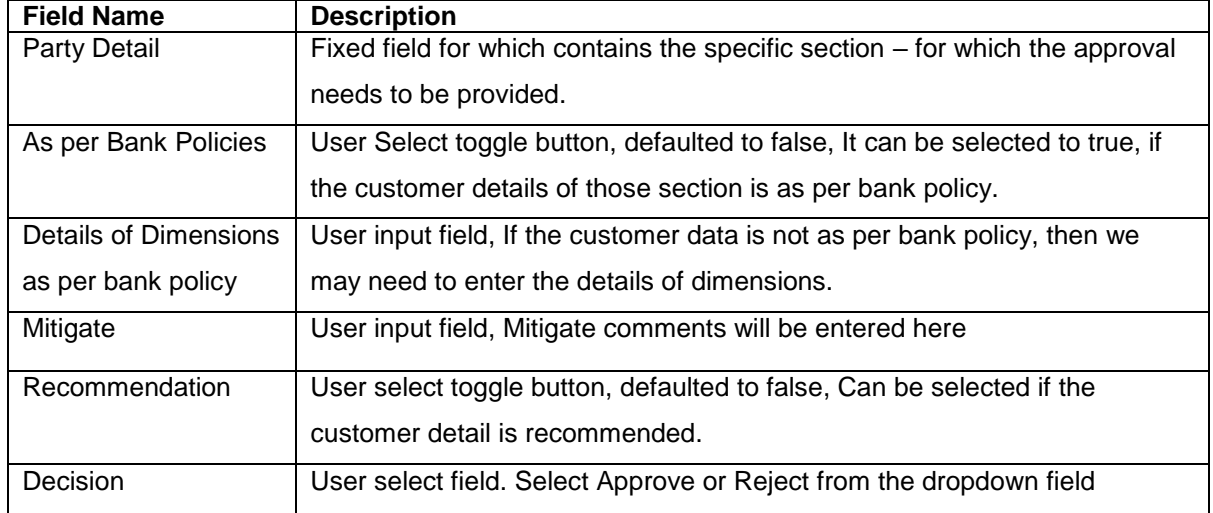

#### **Figure 1915: Corporate Customer – Recommendation after decision**

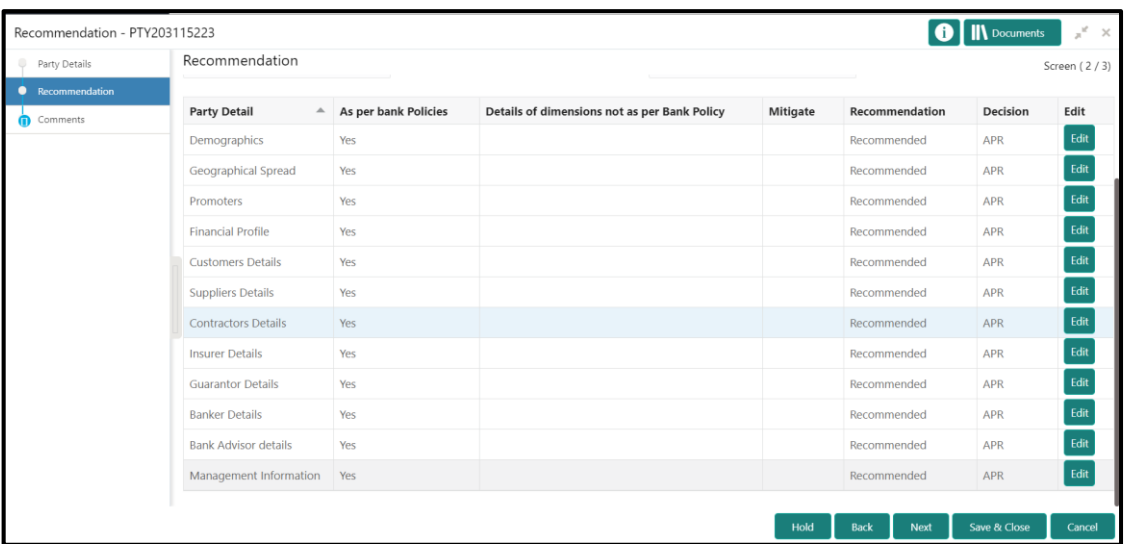

#### **Action Buttons**

After providing required data, you will be able to perform one of the below actions –

**Save & Close** – On click of Save & Close, the captured details will be saved.

 If mandatory fields have not been captured, system will display error until the mandatory fields are captured.

**Hold** – On Click of Hold, the captured details will be saved and the task status will be suspended and will be available in the Hold queue. This option is used, if there are any pending information to be captured.

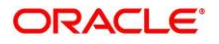

 If mandatory fields have not been captured, system will display error until the mandatory fields have been captured.

**Cancel** – On Click the system will ask for confirmation and on confirming the task will be closed without saving the data.

Next – On click of Next, the details of the captured will be saved and then system will move to the Next Screen.

- If mandatory fields have not been captured, system will display error until the mandatory fields have been captured.
- 5. After updating the decision on the **Recommendation** page, click **Next**.
	- → The system displays the **Recommendation Comments** page.
- 6. Type the **Overall Comments** for the Recommendation stage and Click **Next**.
- 7. Click **Post**.
	- $\rightarrow$  The system posts the comments below the **Comments** text box.

#### **Figure 20: Recommendation – Overall Comments**

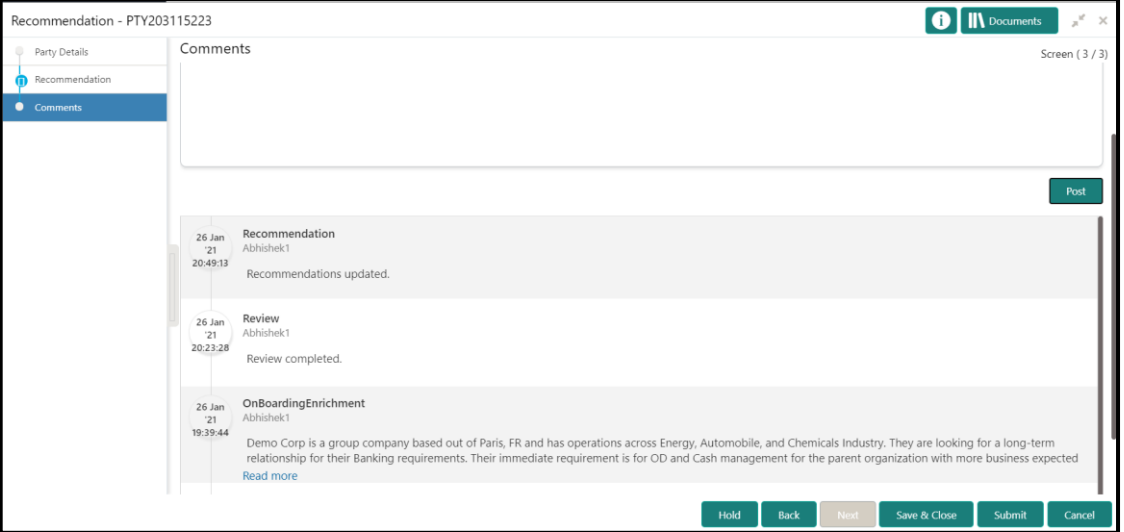

#### **Action Buttons**

After providing required data, you will be able to perform one of the below actions –

**Submit –** On Submit, the checklists applicable for the stage will be defaulted based on the application category. On Verifying all the checklist and on selection of the outcome, the task will be submitted.

**Save & Close** – On click of Save & Close, the captured details will be saved.

• If mandatory fields have not been captured, system will display error until the mandatory fields are captured.

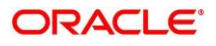

**Hold** – On Click of Hold, the captured details will be saved and the task status will be suspended and will be available in the Hold queue. This option is used, if there are any pending information to be captured.

 If mandatory fields have not been captured, system will display error until the mandatory fields have been captured.

**Cancel** – On Click the system will ask for confirmation and on confirming the task will be closed without saving the data.

**Next** – On click of Next, captured details will be saved and system will move to the Next Screen.

- If mandatory fields have not been captured, system will display error until the mandatory fields have been captured.
- 8. Click **Submit**.
	- → The system displays the **Checklist** window.
- 9. Select the Outcome as **Proceed**, and click **Submit**.
	- $\rightarrow$  The system moves the task to the Approval stage.

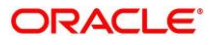

### <span id="page-29-0"></span>2.7 Approval

In this stage, the approver reviews the activity done across all the stages and provides final signoff to approve the customer onboarding. The approver also has an option to validate of the captured details are as per Bank's policy or not and if there are any steps required to mitigate the risk.

- 1. To acquire and edit the Review task, navigate to **Tasks > Free Tasks**.
	- → The system displays the **Free Tasks** page.
- 2. Select the required task, and click **Acquire and Edit**.
	- $\rightarrow$  The system displays the **Approval** page.

 $\boxed{\mathbf{0}}$  M Dog Approval - PTY203115223 Party Details Screen (1/3 Demo Corp v ■■■ 駎 驑 Demo Two Wheelers 臨 Demo Moto ≣⊞ Demo Auto Parts Demo Corp Demo Chemicals

**Figure 2116: Corporate Customer – Approval**

- 3. To view details captured for the corporate customer, right click on the icon in tree view and select view option or click on the Party Id hyperlink in List or table view.
- 4. Verify the details captured for the Corporate customer and click Next go to Approval page Mark the final approval by clicking on the **Customer Approved** button and updating the **Approval Comments**

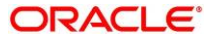

ŏ

| Approval - PTY203115223     |                             |            |  |                               |      |                            | <b>IN</b> Documents | $x^{\pi}$ $\times$  |
|-----------------------------|-----------------------------|------------|--|-------------------------------|------|----------------------------|---------------------|---------------------|
| Party Details               | Approval<br>Demographics    | <b>Tes</b> |  |                               |      | кесоптепаеа                | <b>APK</b>          | Screen (2/3)<br>ւաւ |
| <b>Approval</b><br>Comments | Geographical Spread         | Yes        |  |                               |      | Recommended                | APR                 | Edit                |
|                             | Promoters                   | Yes        |  |                               |      | Recommended                | APR                 | Edit                |
|                             | <b>Financial Profile</b>    | Yes        |  |                               |      | Recommended                | APR                 | Edit                |
|                             | <b>Customers Details</b>    | Yes        |  |                               |      | Recommended                | APR                 | Edit                |
|                             | <b>Suppliers Details</b>    | Yes        |  |                               |      | Recommended                | APR                 | Edit                |
|                             | <b>Contractors Details</b>  | Yes        |  |                               |      | Recommended                | APR                 | Edit                |
|                             | <b>Insurer Details</b>      | Yes        |  |                               |      | Recommended                | APR                 | Edit                |
|                             | <b>Guarantor Details</b>    | Yes        |  |                               |      | Recommended                | APR                 | Edit                |
|                             | <b>Banker Details</b>       | Yes        |  |                               |      | Recommended                | APR                 | Edit                |
|                             | <b>Bank Advisor details</b> | Yes        |  |                               |      | Recommended                | APR                 | Edit                |
|                             | Management Information      | Yes        |  |                               |      | Recommended                | APR                 | Edit                |
|                             | Customer Approved           |            |  | Approver Comments<br>Approved |      |                            |                     |                     |
|                             |                             |            |  |                               | Hold | <b>Back</b><br><b>Next</b> | Save & Close        | Cancel              |

**Figure 2217: Corporate Customer – Approval Decision and Comments**

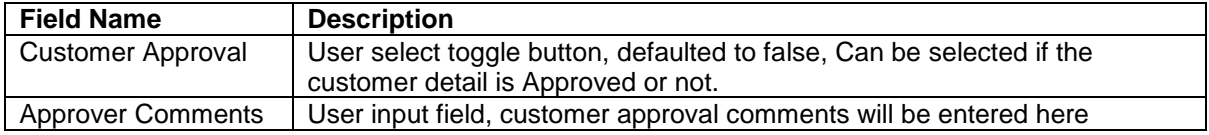

- 5. After updating the **Approval Comments** on the **Approval** page, click **Next**.
	- → The system displays the **Overall Approval Comments** page.
- 6. Type the **Overall Comments** for the Approval stage and Click **Next**.
- 7. Click **Post**.
	- $\rightarrow$  The system posts the comments below the **Comments** text box.

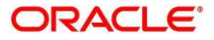

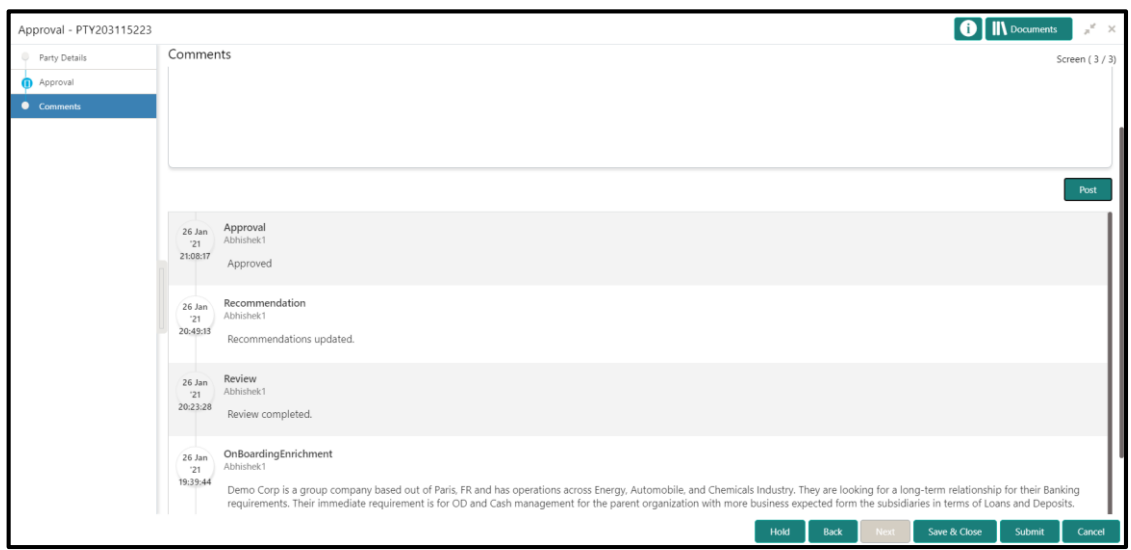

**Figure 23: Recommendation – Overall Comments**

#### **Action Buttons**

After providing required data, you will be able to perform one of the below actions –

**Submit –** On Submit, the checklists applicable for the stage will be defaulted based on the

application category. On Verifying all the checklist and on selection of the outcome, the task will be submitted.

**Save & Close** – On click of Save & Close, the captured details will be saved.

 If mandatory fields have not been captured, system will display error until the mandatory fields are captured.

**Hold** – On Click of Hold, the captured details will be saved and the task status will be suspended and will be available in the Hold queue. This option is used, if there are any pending information to be captured.

 If mandatory fields have not been captured, system will display error until the mandatory fields have been captured.

**Cancel** – On Click the system will ask for confirmation and on confirming the task will be closed without saving the data.

**Next** – On click of Next, the details of the captured will be saved and then system will move to the Next Screen.

- If mandatory fields have not been captured, system will display error until the mandatory fields have been captured.
- 8. Click **Submit**.
	- → The system displays the **Checklist** window.

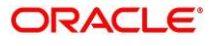

- 9. Select the **Outcome.** The options available are **Proceed, Reject** and **Additional Info**.
	- $\rightarrow$  If "Proceed" is selected as the Outcome, the onboarding process is completed.
	- $\rightarrow$  If "Reject" is selected as the Outcome, the onboarding process is rejected
	- $\rightarrow$  If "Additional Info" is selected as the Outcome, the task is moved back to the Manual retry queue for further

### **2.8 Amendment**

In this stage, the Relationship Manager can amend the information or can add additional information about a corporate customer using Oracle Banking Enterprise Party Management.

To initiate the Amendment process:

- 1. From the home page, click **Party Services**  $\rightarrow$  **Corporate**  $\rightarrow$  **Amendment**.
	- → The system displays the **Amendment** window.

**Figure 24: Amendment – Enter Customer Id**

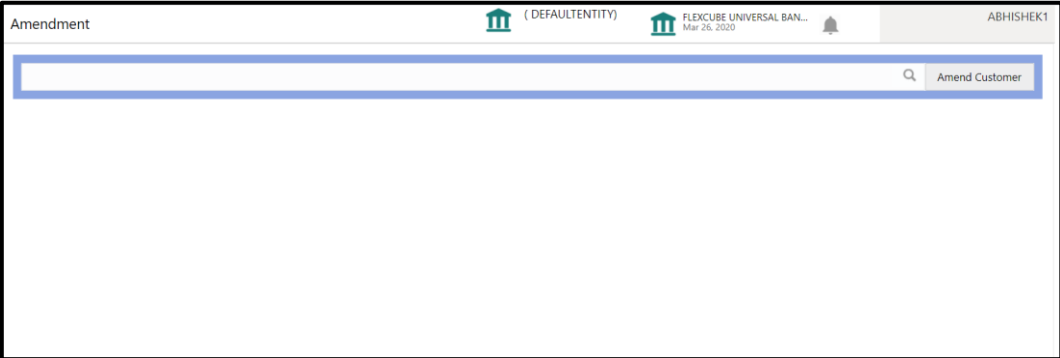

- 2. Enter the Customer id and Click **Amend Customer** button
	- → The system displays the **Corporate Amendment** window.

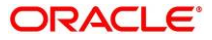

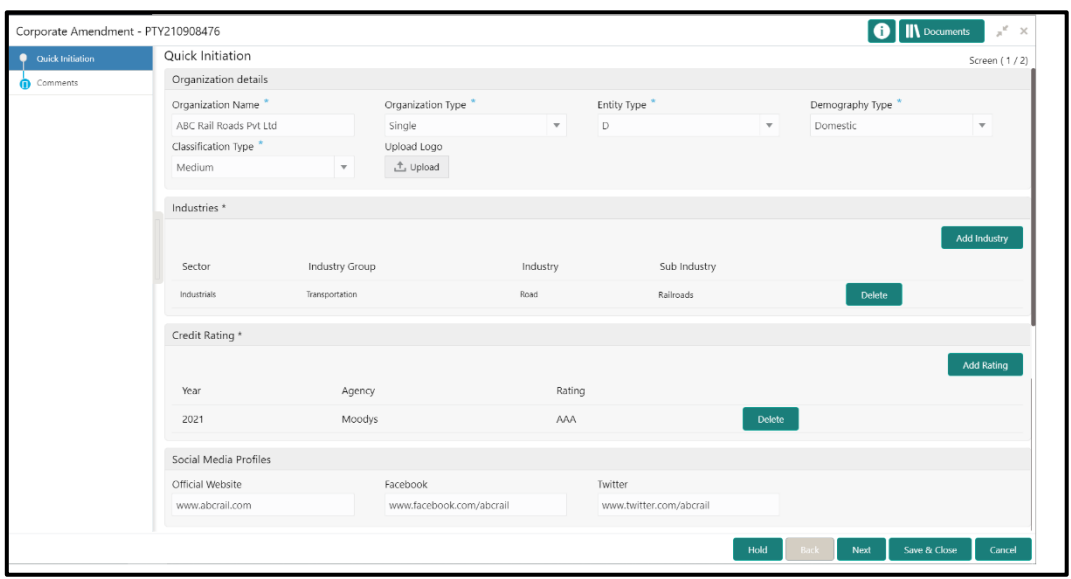

**Figure 25: Amendment – Corporate Amendment** 

- 3. Edit the information for the desired fields and submit the task to move to Corporate Amendment - KYC stage
	- $\rightarrow$  The system moves the task to the **Corporate Amendment KYC** stage.
- 4. Acquire the Corporate Amendment KYC task by navigating to **Tasks > Free Tasks** and click **Acquire and Edit**.

Update the status of KYC Check in this stage and submit the KYC task

- → The system moves the task to **Corporate Amendment Enrichment** page.
- 5. Acquire the Corporate Amendment Enrichment task by navigating to **Tasks > Free Tasks** and click **Acquire and Edit**.
- 6. Update the desired information in the enrichment stage and submit the task to move to **Corporate Amendment - Review** Stage
- 7. Acquire the Corporate Amendment Enrichment task by navigating to **Tasks > Free Tasks** and click **Acquire and Edit**.
- 8. Update the desired information in the enrichment stage and submit the task to move to **Corporate Amendment - Review** Stage, followed by **Corporate Amendment – Recommendation** and **Corporate Amendment – Approval** stage.
- 9. Please refer to the below sections for more details on
	- Initiation Stage refer section [2.2 Onboarding Initiation](#page-6-0)
	- KYC Stage - refer section [2.3 KYC](#page-10-0)
	- Enrichment Stage refer section [2.4 Onboarding Enrichment](#page-12-0)
	- Review Stage refer section [2.5 Review](#page-20-0)
	- Recommendation Stage refer section [2.6 Recommendation](#page-24-0)
	- Approval Stage refer section [2.7 Approval](#page-29-0)

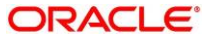